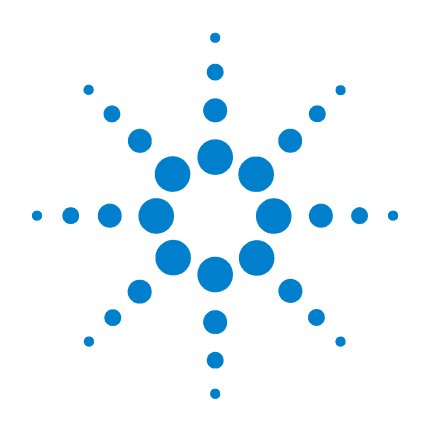

# **Agilent B1500A Semiconductor Device Analyzer**

# **Manual Supplement for EasyEXPERT A.02.10**

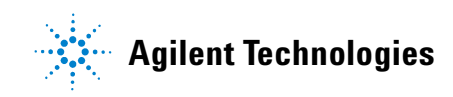

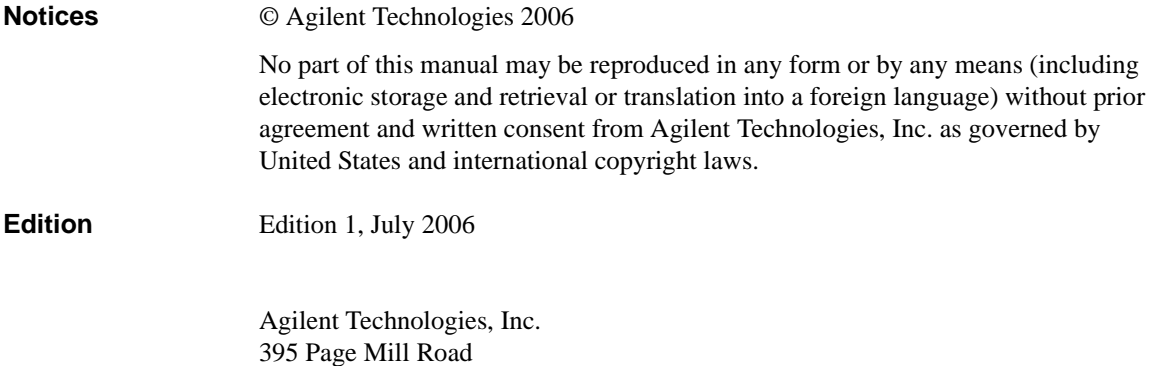

**In This Document** This document provides the additional information for the Agilent B1500A User's Guide, Edition 3 which supports the EasyEXPERT revision A.02.00, and contains the following sections. The description supports the EasyEXPERT revision A.02.10.

• ["C-V Sweep Measurement Setup Screen"](#page-2-0)

This is the additional information to "C-V Sweep" in Chapter 5 Classic Test Definition.

• ["Desktop EasyEXPERT"](#page-4-0)

Palo Alto, CA 94303 USA

This is the complete replacement with "Desktop EasyEXPERT" in Chapter 7 Function Details.

# **C-V Sweep Measurement Setup Screen**

The following buttons are available for the C-V Sweep Measurement Setup screen of the EasyEXPERT revision A.02.10.

#### <span id="page-2-0"></span>**Range** This button opens a window used to set the measurement ranging operation. See ["CMU Range Setup Window"](#page-2-2).

#### **Advanced** This button opens a window used to set the other functions of the MFCMU (multi frequency capacitance measurement unit). See ["Advanced Setup Window for C-V](#page-3-0)  [Sweep"](#page-3-0).

# <span id="page-2-2"></span>**CMU Range Setup Window**

This window is opened by clicking the Range button on the C-V Sweep Measurement Setup screen, and is used to set the measurement ranging operation.

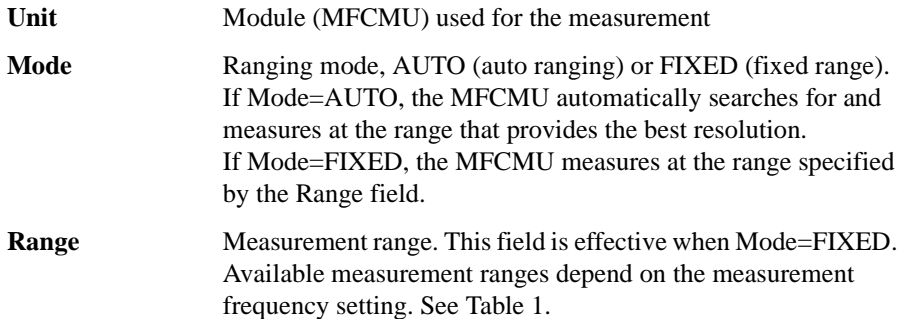

#### <span id="page-2-1"></span>**Table 1 Available Measurement Ranges**

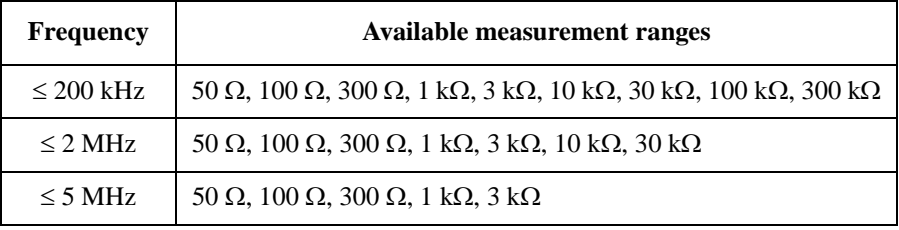

# <span id="page-3-0"></span>**Advanced Setup Window for C-V Sweep**

This window is opened by clicking the Advanced button on the C-V Sweep Measurement Setup screen, and is used to set the following functions of the MFCMU.

**AC Level/DC Bias Monitor Settings** This area defines the variables for the AC level data and the DC bias data monitored by the MFCMU while the capacitance measurement is performed.

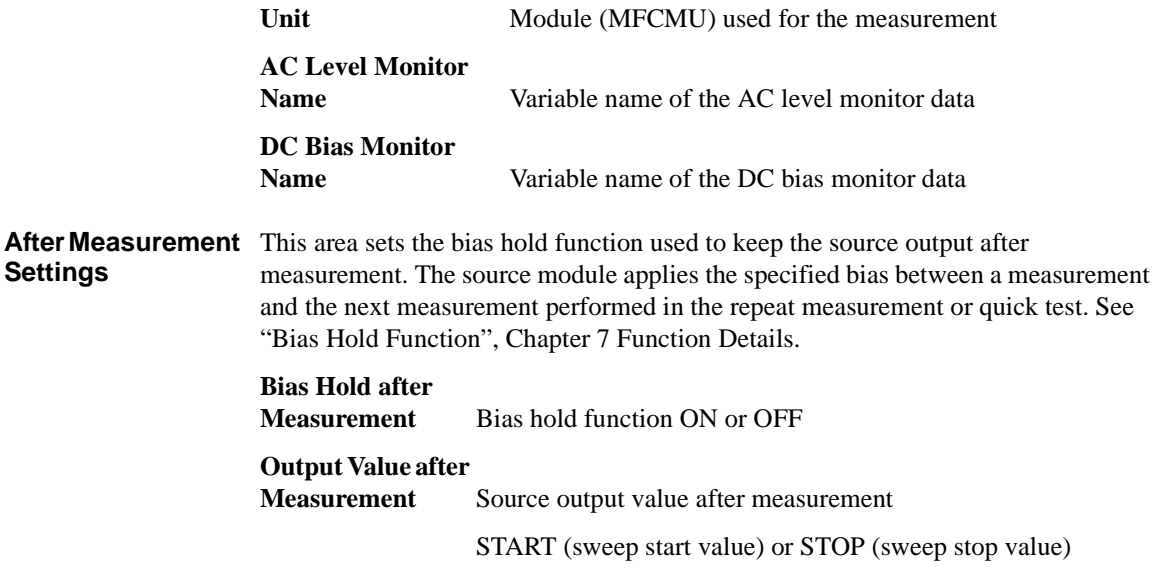

# <span id="page-4-0"></span>**Desktop EasyEXPERT**

The Desktop EasyEXPERT software CD-ROM is included with Agilent B1500A. This section describes the following topics.

- • ["About Desktop EasyEXPERT"](#page-5-0)
- • ["System Requirements"](#page-6-0)
- • ["To Install Desktop EasyEXPERT"](#page-7-0)
- • ["To Change Execution Mode and GPIB Settings"](#page-7-1)
- • ["To Move the EasyEXPERT Database"](#page-8-0)
- • ["Before Starting Desktop EasyEXPERT"](#page-8-1)
- • ["To Start Desktop EasyEXPERT"](#page-8-2)
- • ["Start EasyEXPERT window"](#page-9-0)
- • ["Execution Mode dialog box"](#page-9-1)
- • ["EasyEXPERT Database dialog box"](#page-9-2)

# <span id="page-5-0"></span>**About Desktop EasyEXPERT**

The Desktop EasyEXPERT software provides the following additional advantages to the B1500A, allowing you to minimize the amount of offline tasks performed on B1500A and increase the working ratio for measurements.

- Allows B1500A to be controlled from an external computer via GPIB while online.
- Allows test setup to be created on an external computer while offline.
- Allows data analysis to be performed on an external computer while offline.

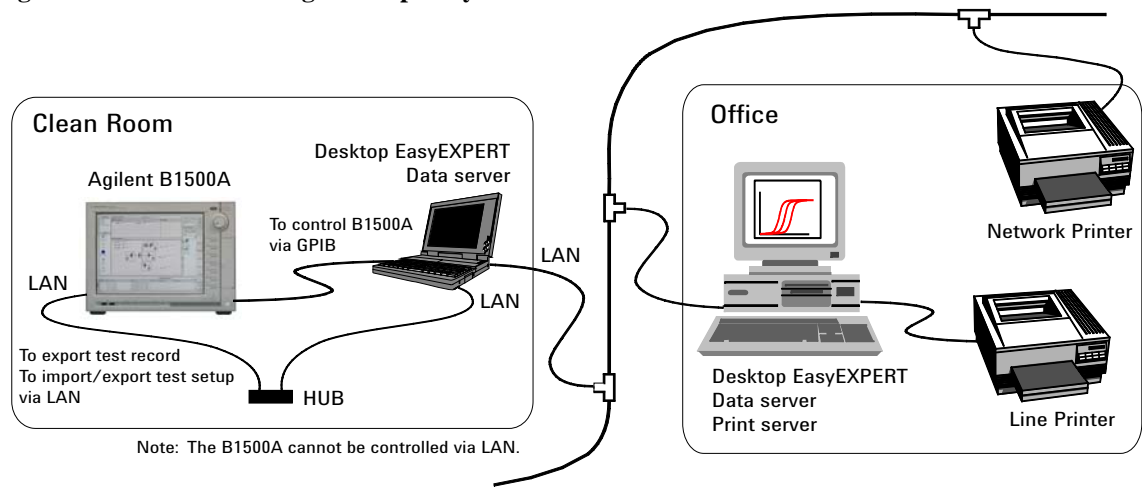

#### **Figure 1 Using Desktop EasyEXPERT**

**NOTE** Desktop EasyEXPERT supports most B1500A/EasyEXPERT functions. However, some functions are not supported on an external computers due to differences in hardware and so on.

## <span id="page-6-0"></span>**System Requirements**

The following are the minimum requirement for executing Desktop EasyEXPERT.

- Processor: Intel Celeron 2 GHz
- Memory: 512 MByte DDR266
- Display: XGA 1024×768. SXGA 1280×1024 is recommended.
- Hard disk drive: 1 GB free space in the C drive, 10 GB (30 GB recommended) free space in a drive for test setup/result data storage.
- GPIB interface: Agilent 82350B GPIB interface
- Operating system: Windows XP Professional SP2
- Software:
	- Microsoft .NET Framework Version 1.1 Redistributable Package
	- Microsoft .NET Framework 1.1 Service Pack 1
	- Agilent IO Library Suite 14.0

Agilent IO Library Suite 14.0 is *not* needed for the Offline execution mode.

• Agilent T&M Programmers Toolkit Redistributable Package 1.1

Agilent T&M Programmers Toolkit revision 2.0 is *not* supported.

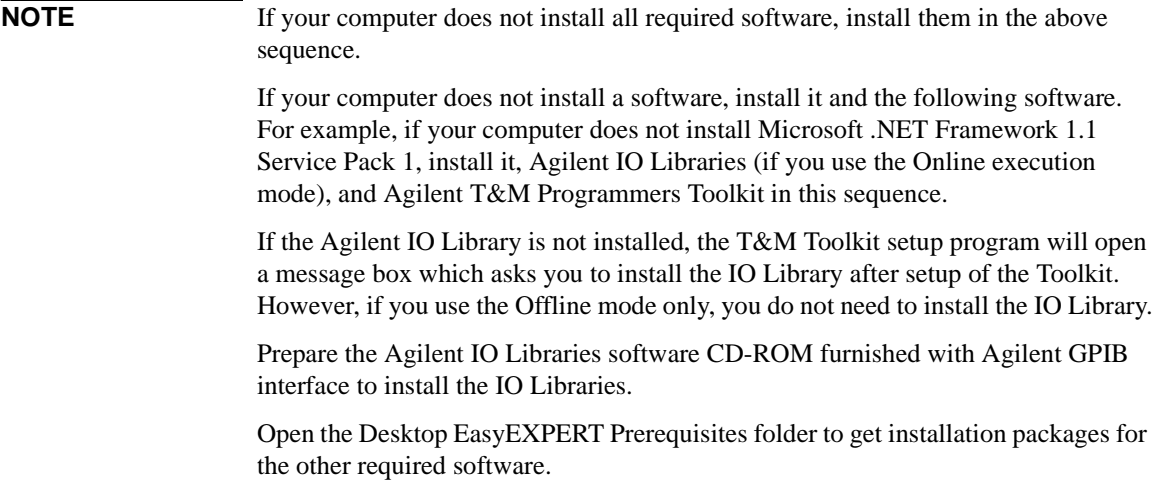

# <span id="page-7-0"></span>**To Install Desktop EasyEXPERT**

To install Desktop EasyEXPERT onto your computer, follow the procedure below. See also ["Execution Mode dialog box" on page 10](#page-9-1) and ["EasyEXPERT Database](#page-9-2)  [dialog box" on page 10](#page-9-2).

- 1. Insert the Desktop EasyEXPERT software CD-ROM into the CD-ROM drive.
- 2. Execute Setup.exe and follow the instructions of the setup wizard.
- 3. Wait for installation to complete, and remove the CD-ROM from the CD-ROM drive.
- 4. Launch Start EasyEXPERT by selecting from the Start menu or by double clicking the Start EasyEXPERT icon on the desktop. The Start EasyEXPERT window and the Execution Mode dialog box are displayed.
- 5. In the dialog box, set the execution mode to Online or Offline.
- 6. If you select the Online mode, set the GPIB interface on your computer and the GPIB address of the B1500A connected to your computer via GPIB.

# <span id="page-7-1"></span>**To Change Execution Mode and GPIB Settings**

To change the Desktop EasyEXPERT execution mode, the GPIB setting of your computer, or the GPIB address of B1500A, follow the procedure below. See also ["Execution Mode dialog box" on page 10.](#page-9-1)

- 1. Launch Start EasyEXPERT by selecting from the Start menu or by double clicking the Start EasyEXPERT icon on the desktop. The Start EasyEXPERT window is displayed.
- 2. In the Start EasyEXPERT window, click Option > Execution Mode. The Execution Mode dialog box is displayed.
- 3. In the dialog box, set the execution mode to Online or Offline.
- 4. If you select the Online mode, set the GPIB interface on your computer and the GPIB address of the B1500A connected to your computer via GPIB.

## <span id="page-8-0"></span>**To Move the EasyEXPERT Database**

When the HDD (hard disk drive) is full, add a humongous HDD and move the EasyEXPERT Database to it. To move the database, follow the procedure below. EasyEXPERT Database is the folder used to store your test setup data and such. See also ["EasyEXPERT Database dialog box" on page 10.](#page-9-2) The database move operation will take a long time.

- 1. Launch Start EasyEXPERT by selecting from the Start menu or by double clicking the Start EasyEXPERT icon on the desktop. The Start EasyEXPERT window is displayed.
- 2. In the Start EasyEXPERT window, click Option > EasyEXPERT Database. The EasyEXPERT Database dialog box is displayed.
- 3. In the dialog box, enter the name of the target folder. For example, C:\EasyEXPERT\database.

# <span id="page-8-1"></span>**Before Starting Desktop EasyEXPERT**

Note the following when starting Desktop EasyEXPERT.

- When using the Offline mode, use the data import/export function to transfer your test setup data files and test result records.
- When using the Online mode, exit EasyEXPERT on B1500A. The Start EasyEXPERT window (button) must be displayed or be minimized to the Windows task bar on the B1500A screen.
- When using the Online mode, do not send a control command to B1500A by using a programming environment except for Desktop EasyEXPERT.
- Do not send a control command to B1500A by using the GPIB IO statement in a test definition of EasyEXPERT.

# <span id="page-8-2"></span>**To Start Desktop EasyEXPERT**

To launch Desktop EasyEXPERT, follow the procedure below.

- 1. Launch Start EasyEXPERT by selecting from the Start menu or by double clicking the Start EasyEXPERT icon on the desktop. The Start EasyEXPERT window is displayed.
- 2. Click the Start EasyEXPERT button to launch Desktop EasyEXPERT.

Desktop EasyEXPERT

## <span id="page-9-0"></span>**Start EasyEXPERT window**

The Start EasyEXPERT window provides the following graphical user interface.

**File menu** Provides the following function. **Exit** Close the Start EasyEXPERT window. **Option menu** Provides the following functions. **Execution Mode Opens the Execution Mode dialog box. EasyEXPERT Database** Opens the EasyEXPERT Database dialog box. **Start EasyEXPERT** This button launches Desktop EasyEXPERT. **Execution Mode dialog box** The Execution Mode dialog box provides the following graphical user interface. **Online** Click the Online radio button to select the online execution mode. Then the following fields are available.

<span id="page-9-1"></span>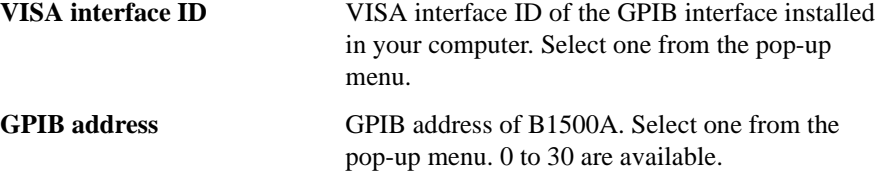

**Offline** Click the Offline radio button to select the offline execution mode.

## <span id="page-9-2"></span>**EasyEXPERT Database dialog box**

The EasyEXPERT Database dialog box provides the following field.

**Database Path** Enter the name of the folder you want to move EasyEXPERT Database to. EasyEXPERT Database is the folder used to store your test setup data and so on. For example, enter C:\EasyEXPERT\database.